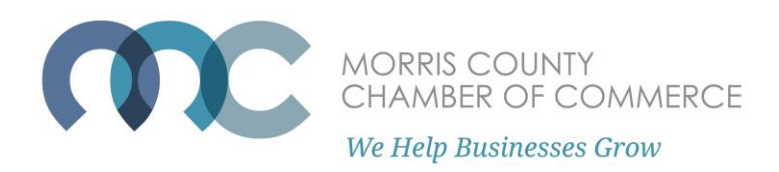

## **How to Submit an Event to the Member Event Calendar**

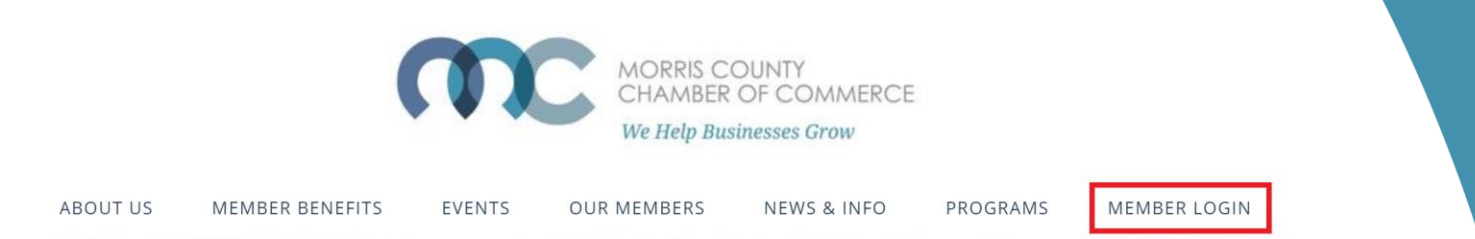

First you have to log into the member portal. On morrischamber.org , select 'Member Login.'

Enter your username and password. If you are having issues with logging in, please see the 'How to Log into the Member Portal' guide.

When you log in, you are brought to the Member Portal Home. Select "Submit an Event."

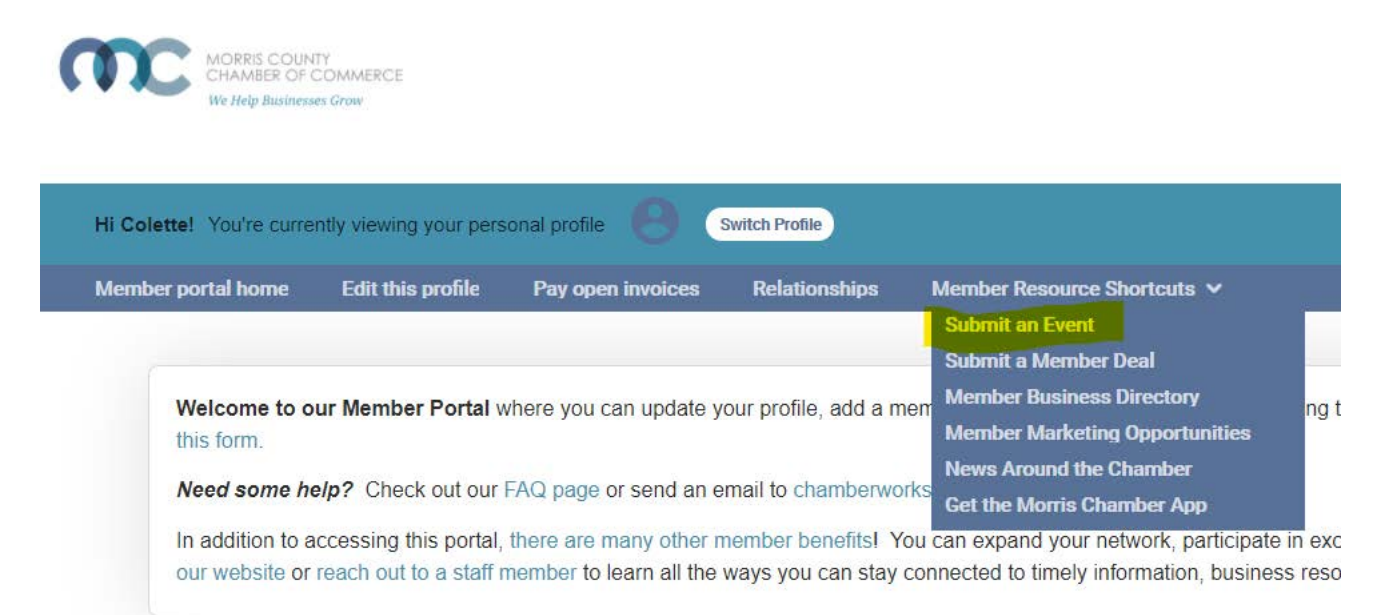

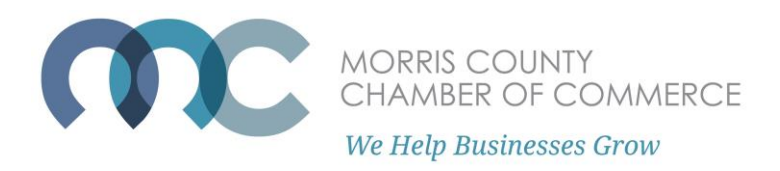

## You are then brought to the Submit an Event form.

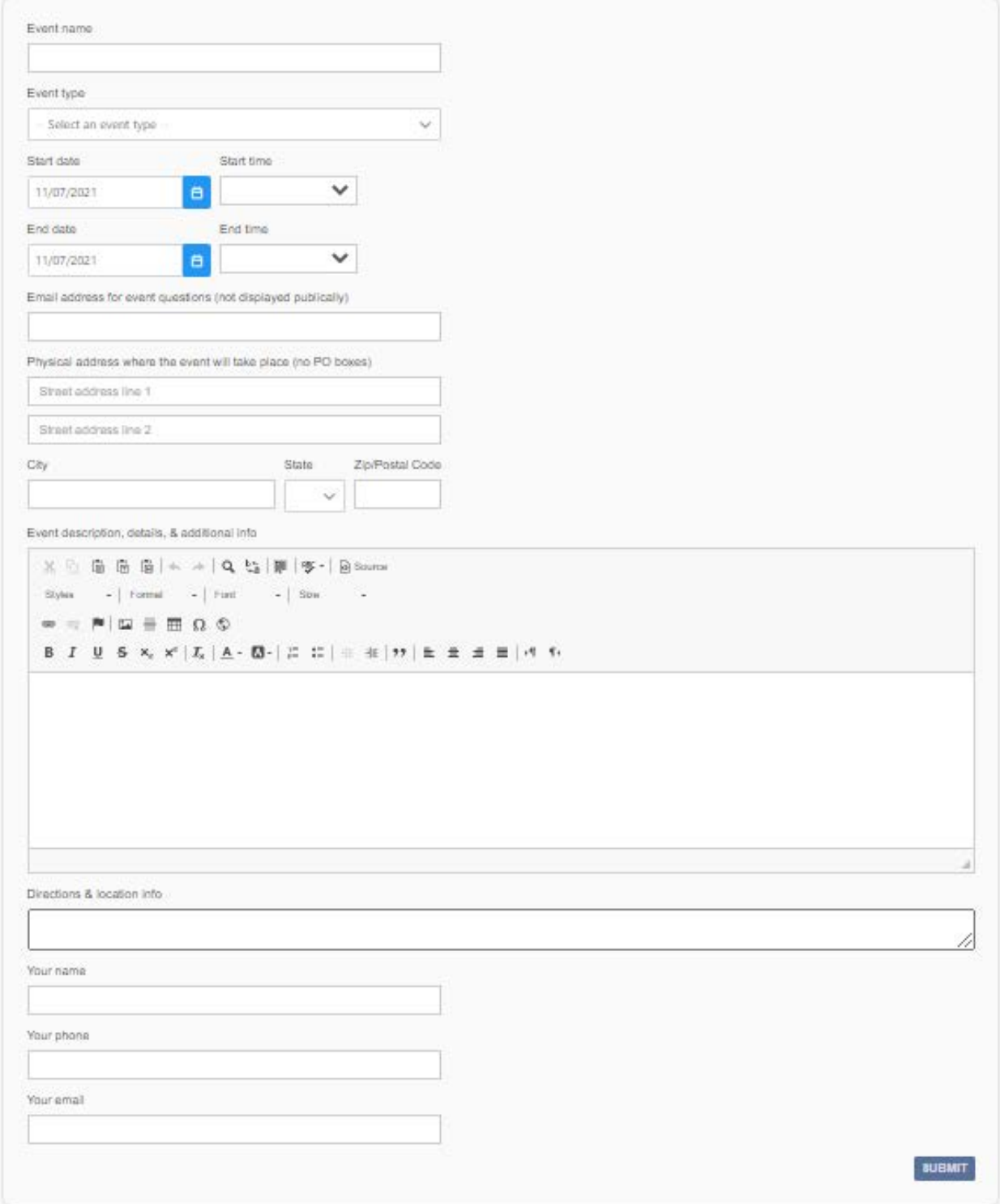

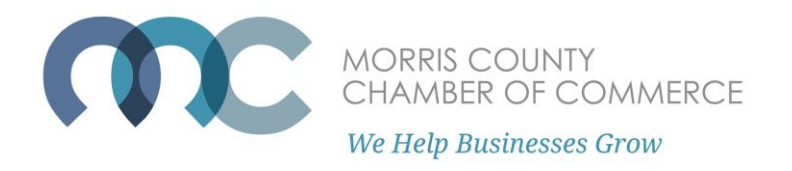

Fill out all required information for your event – phone number, email, event name, event type, event start and end date, event start and end time, location, and any special registration URLs to direct attendees to.

If this is a virtual event with no physical address, enter your office's address and enter "Virtual Event" in the "directions and location information" field.

You may either include the virtual meeting link in the directions, or direct attendees to the special registration URL where they will receive the virtual meeting link.

Once you are finished, hit 'Submit Event' on the bottom of the page.

If your submission was successful, you will get the message "Thank you for your event submission." Allow 1 to 3 business days for your event to be reviewed and posted.

If you are unsuccessful, contact us at chamberworks@morrischamber.org.

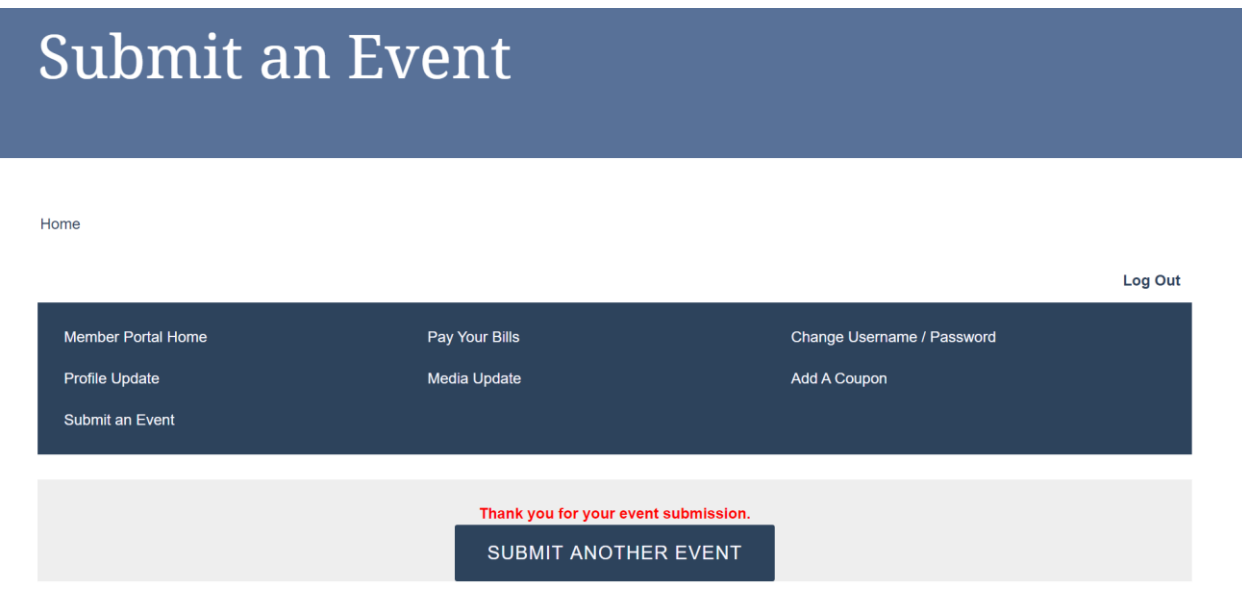